## **HƯỚNG DẪN ĐĂNG KÝ TÀI KHOẢN CÁ NHÂN TRÊN HỆ THỐNG EPORT** *(Dành cho khách hàng)*

## **1. Đăng nhập trang web**

**Bước 1:** Khách hàng truy cập địa chỉ<https://eport.sowatco.com.vn/>

**Bước 2:** Chọn đăng ký:

Màn hình sẽ hiển thị các trường thông tin để khách hàng điền.

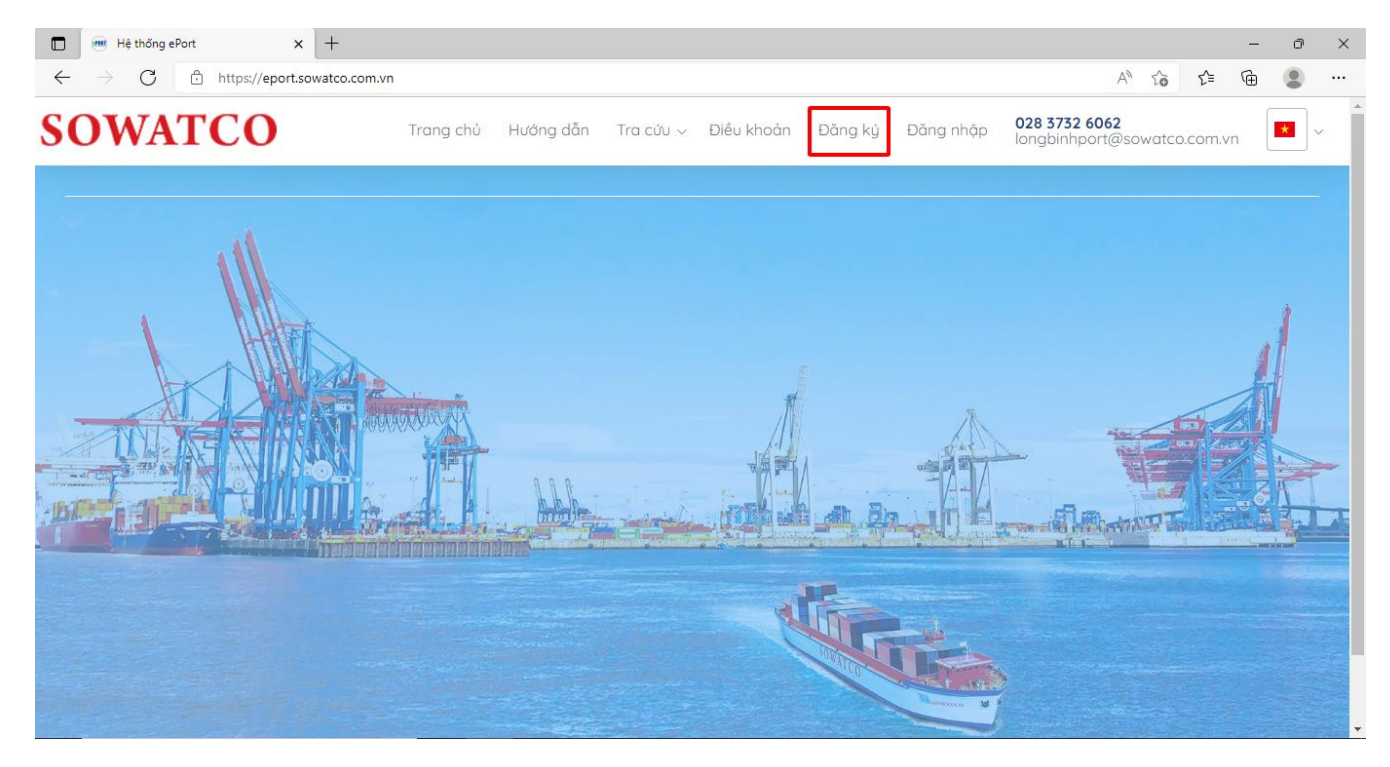

## **2. Nhập thông tin đăng ký tài khoản**

Bước 1: Chon loại tài khoản "Cá nhân" (\*)

**Bước 2:** Nhập thông tin đăng ký tài khoản đăng ký dịch vụ EPORT (bắt buộc nhập)

- Tên đăng nhập (\*)
- Mật khẩu (\*)
- $-$  Họ và tên  $(*)$
- Số điện thoại (\*)
- Email  $(*)$
- Email xuất hóa đơn (\*)
- Số CNND/ Căn cước (\*)
- Bản Scan CMND/ Căn cước (\*)

*Lưu ý: Các thông tin (\*) là thông tin bắt buộc nhập*

**Bước 3: Nhấn đăng ký**

Sau khi đăng ký tài khoản sẽ được quản trị viên duyệt và cấp quyền sử dụng.

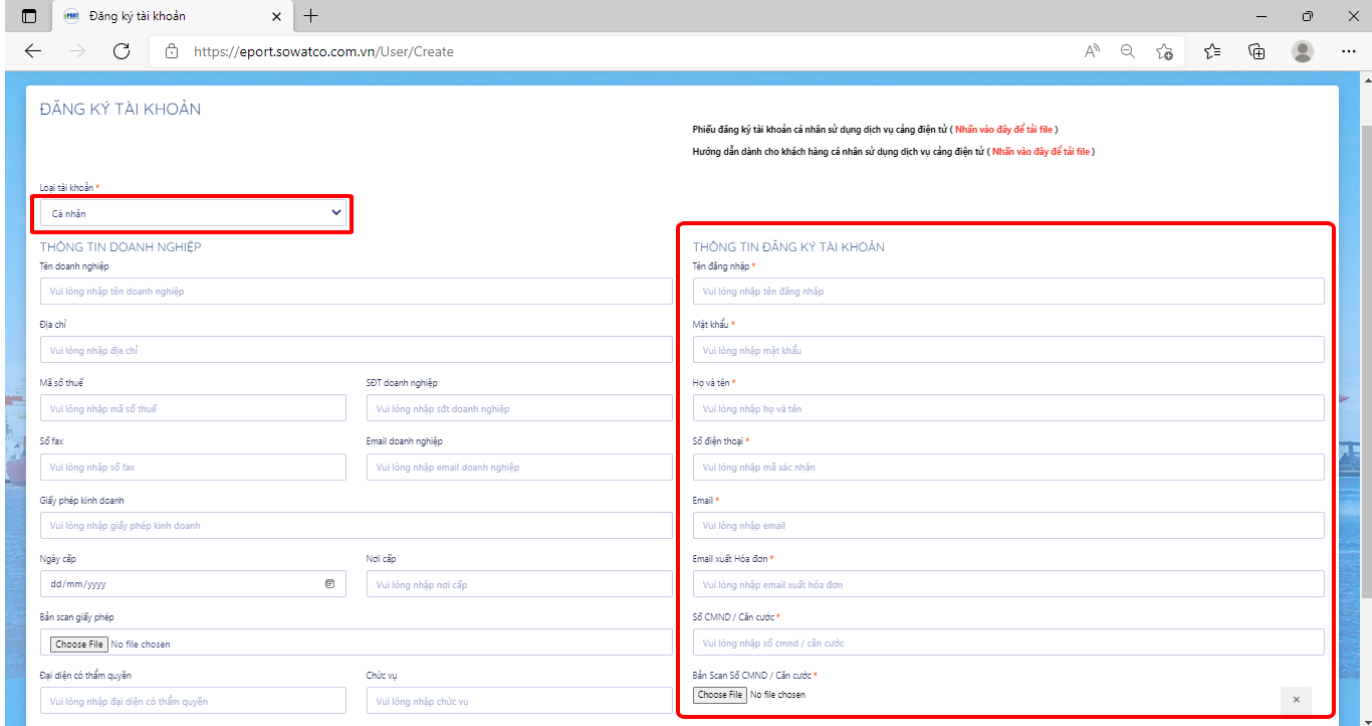

## **3. Hoàn thiện hồ sơ đăng ký**

Khách hàng hoàn thiện hồ sơ đăng ký tài khoản cá nhân, gửi về địa chỉ *Phòng Kinh doanh – Cảng SOWATCO Long Bình – 1352/36 Nguyễn Xiển, P. Long Bình, Q.9, TP. HCM*. Gồm:

1. Phiếu đăng ký sử dụng cảng điện tử dành cho khách hàng cá nhân

2. Căn cước công dân hoặc Chứng minh thư nhân dân (bản photo)

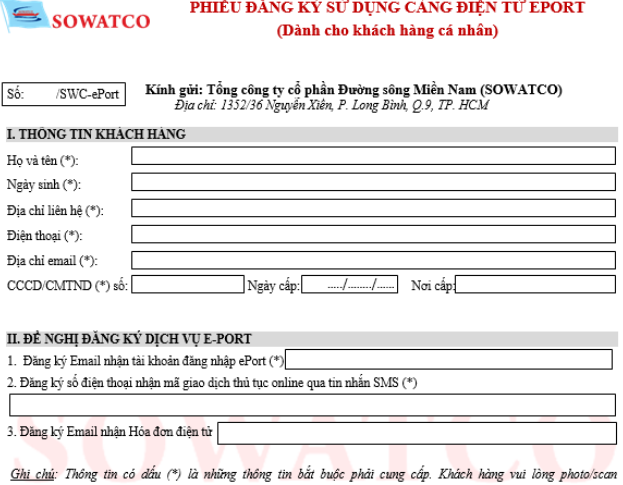

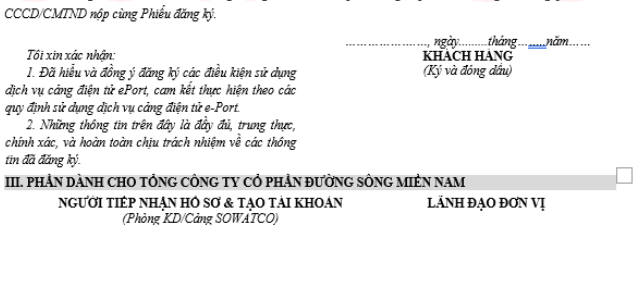

Ngày bàn giao  $\underline{TK}$ ..../.....

Ngày tiếp nhân: /..../.....

Ngày <u>duyên ye</u>